## 知 H3C 交换机BOOTWARE升级

[软件升级](https://zhiliao.h3c.com/questions/catesDis/636)/降级 **[zhiliao\\_UuiS7d](https://zhiliao.h3c.com/User/other/355658)** 2023-12-08 发表

# 组网及说明

PC通过console口连接设备,同时将交换机管理口与PC以太网口相连

### 配置步骤

本案例将介绍交换机通过bootware升级的方式,PC上需要安装ftp或tftp服务器软件,本案例中使 用了3CDeamon搭建FTP服务器。

一、将PC以太网口和交换机管理口相连,并手动配置PC以太网卡的IPv4地址

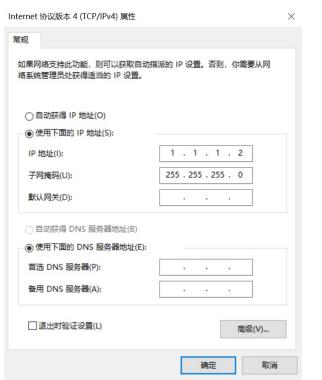

二、从官网获取目标版本的ipe文件,使用3CDeamon搭建FTP服务器

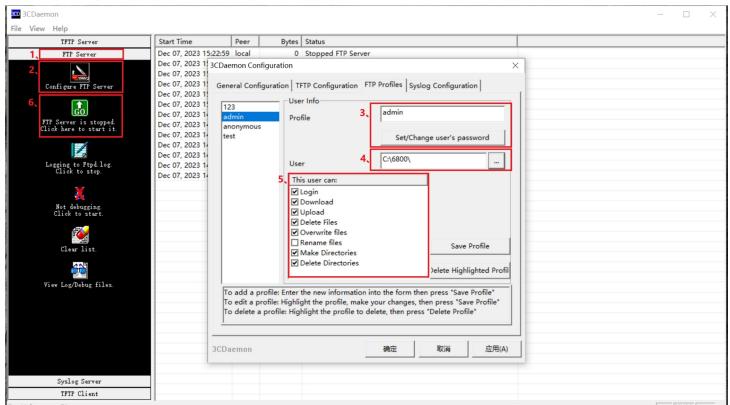

- 1、选择FTP服务器
- 2、点击修改FTP服务器配置
- 3、修改FTP用户名和密码
- 4、选择存放ipe文件的目录
- 5、开启下载文件的权限
- 6、点击开启FTP服务器功能

三、使用console口连接交换机并重启设备,在交换机重启过程中看到如下提示时按ctrl+B进入BOOT WARE界面

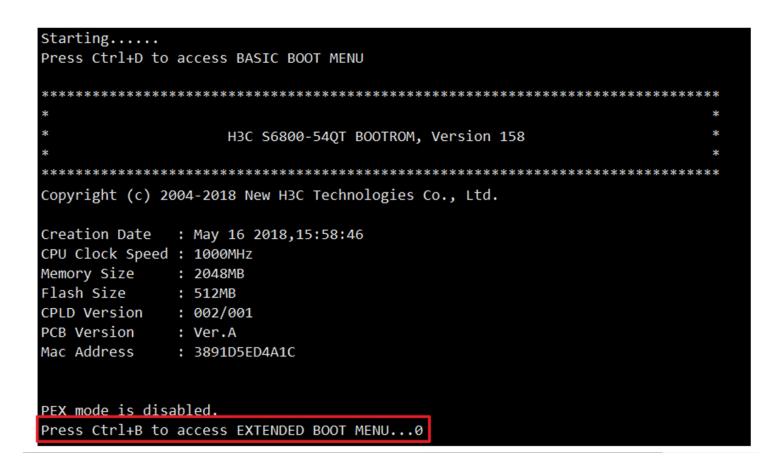

四、进入BOOTWARE界面后输入<3>进入以太网配置子界面

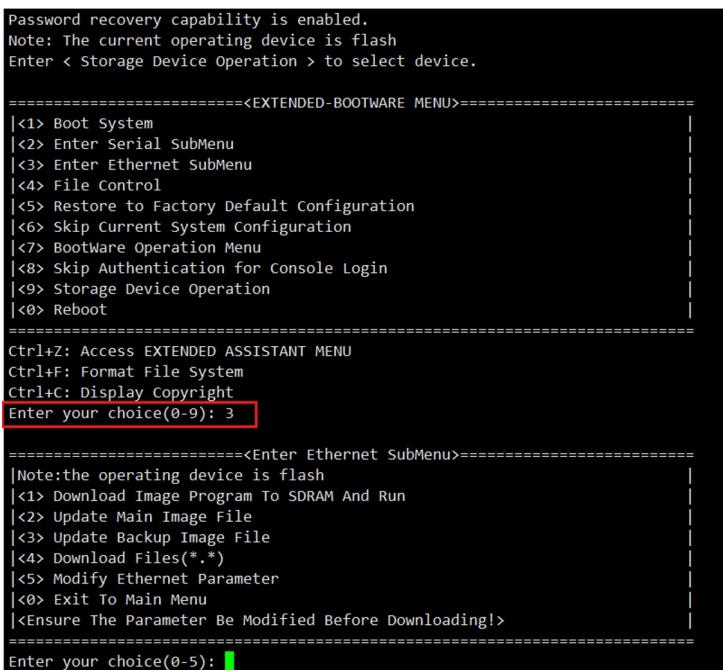

五、在以太网配置子界面输入<5>设置以太网参数

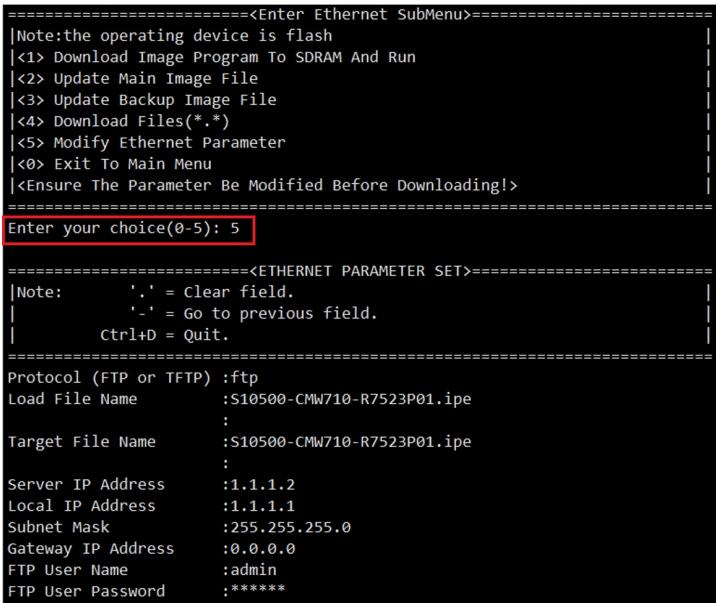

设置以太网参数过程中的信息含义如下,本案例中PC与交换机直连,需要配置同网段地址二层可 达,如果是跨越三层设备互联,则需要正确配置网关设备,最终达到的效果是PC能够和交换机管理口 地址互通

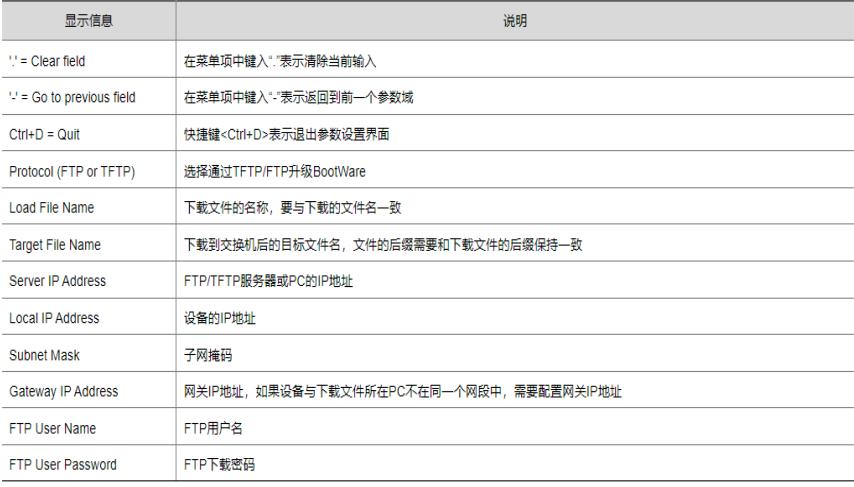

六、配置完成后会返回以太网设置子界面,此时输入<2>通过FTP下载目标版本ipe文件

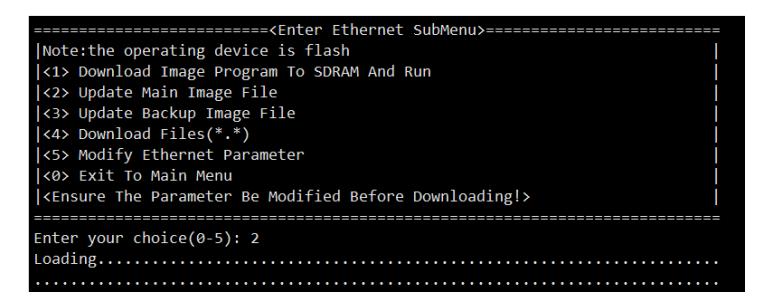

ipe文件下载完成后设备会自动解压缩为boot bin文件和system bin文件

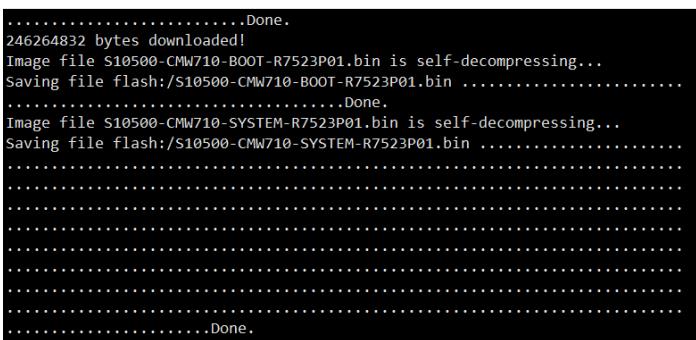

七、下载完成后输入<0>返回到BootWare主菜单,然后输入<1>继续启动设备,设备会自动加载新的b in文件

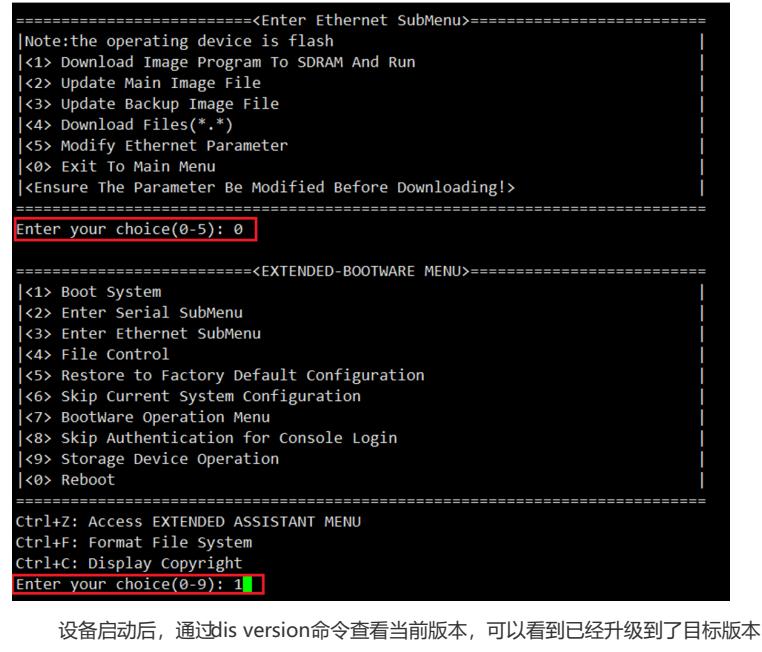

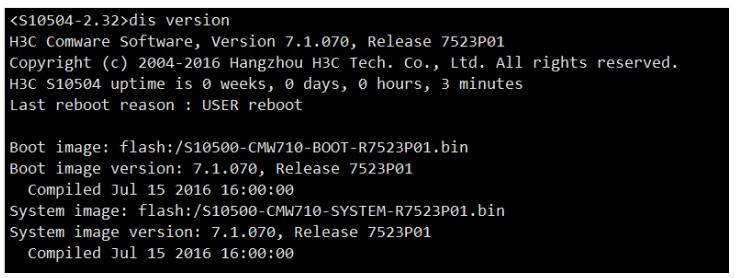

注意事项:

1、如下所示,部分版本较老的BOOTWARE软件主界面选项会有所不同,在旧版本下进入BOOTWAR E主界面后输入<1>下载文件到设备

#### EXTENDED BOOT MENU

```
1. Download image to flash
2. Select image to boot
3. Display all files in flash
4. Delete file from flash
5. Restore to factory default configuration
6. Enter BootRom upgrade menu
7. Skip current system configuration
8. Set switch startup mode
9. Set default boot storage medium
0. Reboot
Ctrl+Z: Access EXTENDED ASSISTANT MENU
Ctrl+F: Format file system
Ctrl+P: Change authentication for console login
Ctrl+Y: Change Work Mode
Ctrl+R: Download image to SDRAM and run
Ctrl+C: Display Copyright
Enter your choice(0-9): 1
1. Set TFTP protocol parameters
2. Set FTP protocol parameters
3. Set XMODEM protocol parameters
0. Return to boot menu
Enter your choice(0-3):
```
在子界面中输入<2>通过FTP下载ipe文件,设置ftp服务器信息,设置完成后输入<y>,设备会自动 下载并解压对应的ipe文件,如果遇到空间不足的问题可以通过BOOTWARE主界面中输入<4>删除不 需要的文件来腾出空间

#### Enter your choice( $0-3$ ): 2 Load File Name :S6800-CMW710-R2612P01.ipe Load File Name :S6800-CMW710-R2702.ipe Server IP Address :1.1.1.2<br>Local IP Address :1.1.1.1 Subnet Mask :255.255.255.0 Gateway IP Address :1.1.1.254 FTP User Name :123 . FTP User Name : admin FTP User Password :\*\*\*\*\*\*

Are you sure to download file to flash? Yes or No (Y/N):

2、对于框式设备,若设备上有主用主控板和备用主控板,需要通过Console口分别进入主用主控板和 备用主控板的BootWare菜单进行升级操作,同时需要连接对应主控板的管理用以太网接口